# ŘÍDICÍ SYSTÉM BRILIX

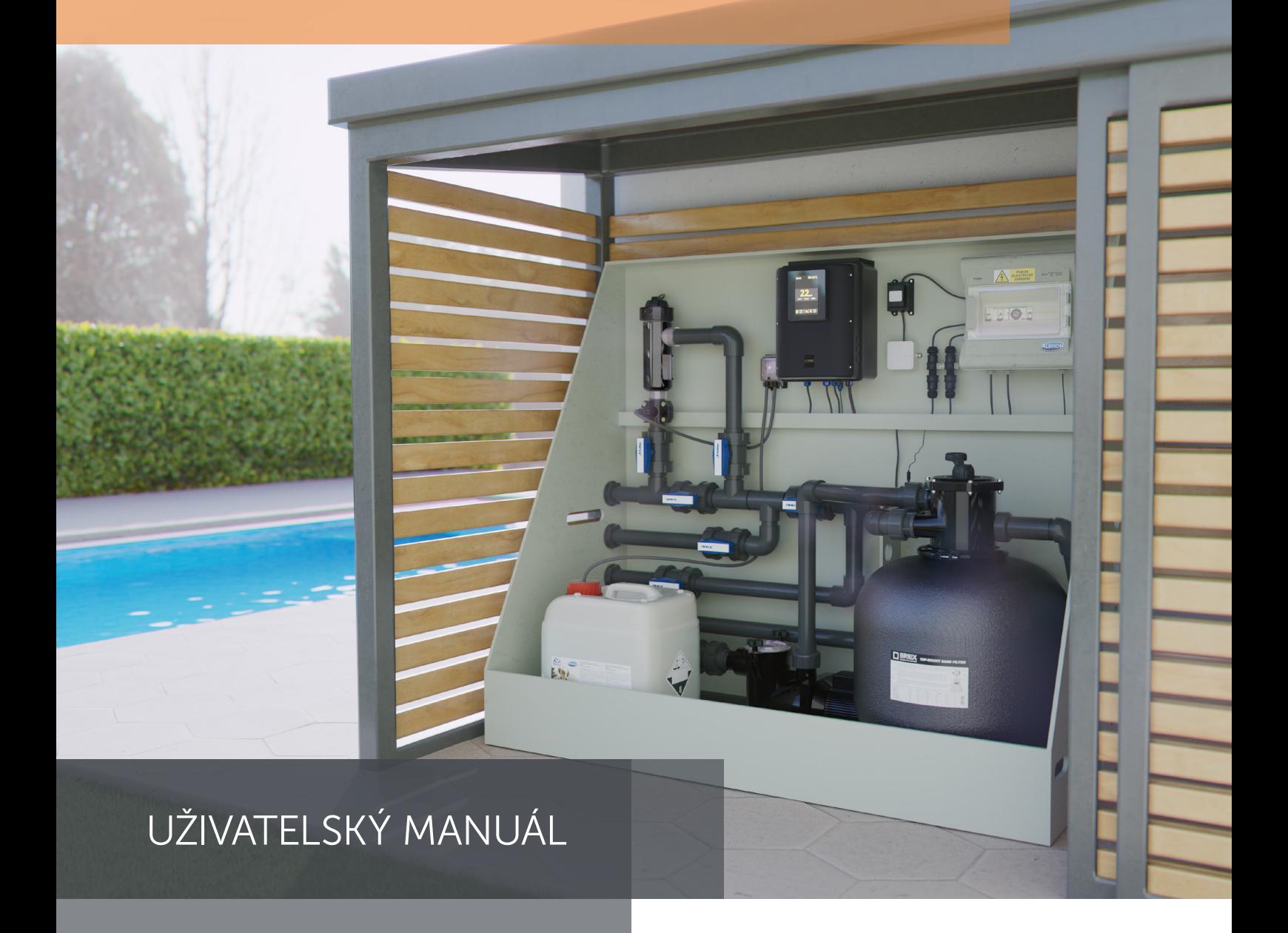

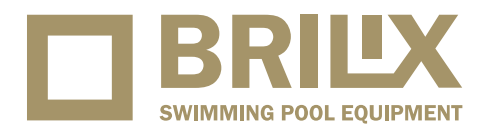

VERZE 29. 09. 2023 / REVIZE: 29. 09. 2023

CZ

**ÚVOD**

#### Návod K Instalaci 2016 do razovky kongresu 2016 do razovky kongresu 2016 do razovky kongresu 2016 do razovky 1. Úvod

**ŘÍDICÍ SYSTÉM VISTAPOOL**

#### Naše moduly umožňují připojení dálkového ovládání Naše moduly umožňují připojení dálkového ovládání všech našich zařízení přes internet.<br>Přes internet. všech našich zařízení přes internet.

Klient tak může sledovat, ovládat a upravovat všechny dálku. Váš bazán pak automatický generuje statistiky generuje statistiky od statistiky od statistiky od statis<br>Vásti statistiky od statistiky od významená statistiky od statistiky od statistiky od významená statistiky od součásti a parametry svého bazénu odkudkoli na světě. *Modul WIFI musí být v dosahu*  o historii příslušných parametrů.<br>. Profesionální údržba bazénu ovládá všechny prvky na dálku. Váš bazén pak automaticky generuje statistiky

**KONFIGURACE MODULU** 

všech našich zařízení přes internet. V roku 1989 přes internet. V roku 1989 přes internet. V roku 1989 přes in

historii příslušných parametrů.

pomocí kláves **plus/minus**. Chcete-li vybrat znak, stiskněte tlačítko **OK**.

*Modul WIFI musí být v dosahu* 

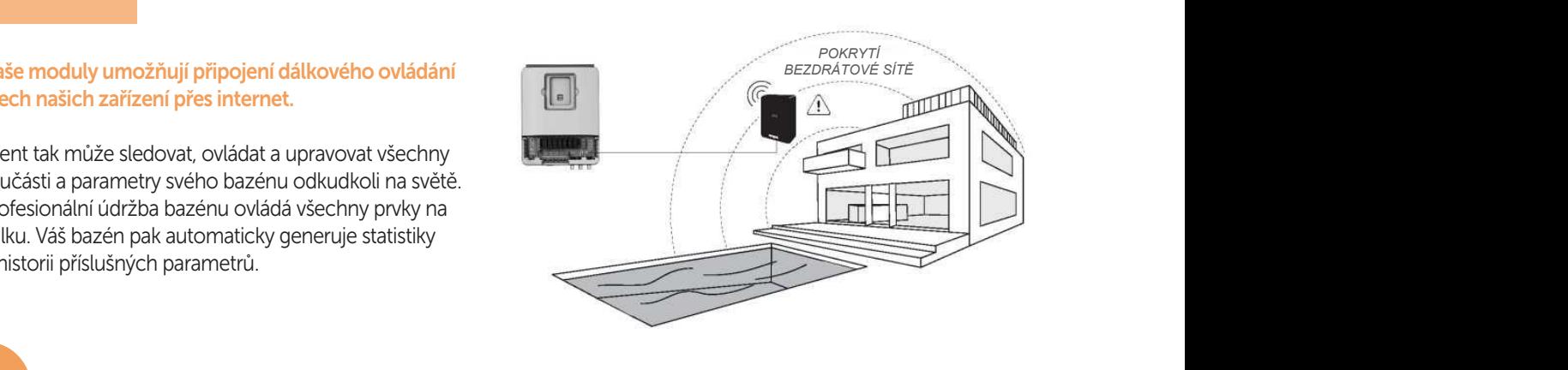

odpojte je ze zásuvky.

Pro přístup k funkcím systému Vistapool musí být modul WIFI připojen kabelem k elektronické skříňce (obrázek **A**). Modul musí Bódul WIFI musí být v dosahu pokrytí bezdrátové s Klient tak může sledovat, ovládat a upravovat všechny sledovat všechny sledovat všechny sledovat všechny sledov Modul WIFI musí být v dosahu pokrytí bezdrátové sítě, ke které bude připojen.

dálku. Váš bazén pak automaticky generuje statistiky o

## **obrazovka 2.6** Zadejte heslo do vyskakovací klávesnice. Pohybujte se nahoru a dolů pomocí kláves **nahoru/dolů** a vpravo a vlevo

#### Po připojení modulu WIFI jednotku restartujte. V nabídce *Nastavení systému (System Settings)* se zobrazí možnost *Síť (Network)*. **obrazovka 2.4** WIFI: Vyberte *WIFI* pro zjištění dostupných sítí, ke kterým má modul přístup. Hledání se provede automaticky. **obrazovka 2.5** Vyberte požadovanou síť, ke které má modulu WIFI přístup. *pokrytí bezdrátové sítě, ke*  2. Konfigurace modulu

ve ná zelen

.<br>Pro přístup k funkcím systému BRILIX musí být modul WIFI připojen kabelem k elektronické skříňce (obrázek A). Modul musí být v dosahu pokrytí bezdrátové sítě, ke které bude připojen.<br>.

**obrazovka 2.7** Konfigurace: Pro podrobnější konfiguraci přejděte do této nabídky nebo se obraťte na svého instalačního technika.

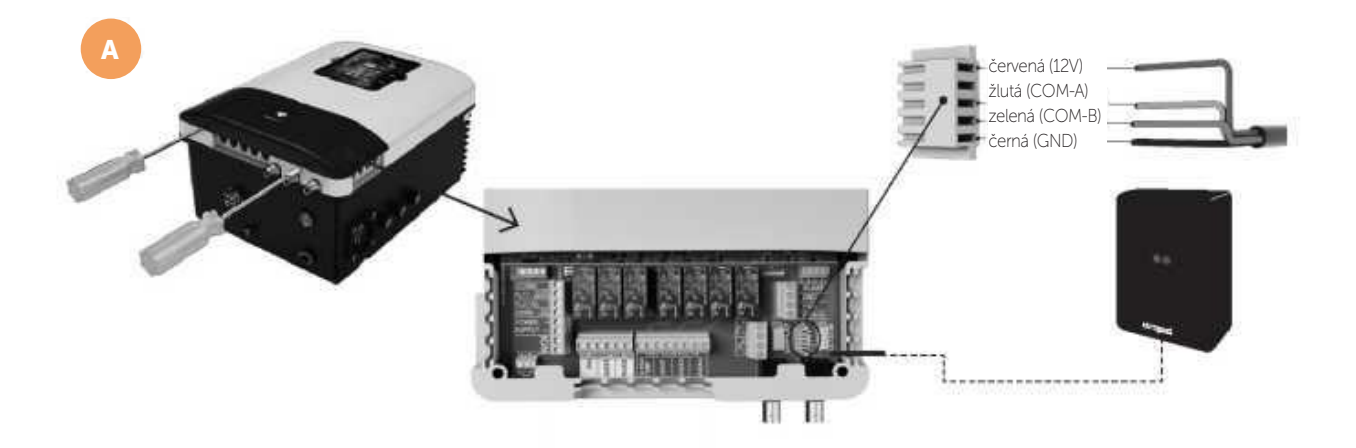

- Vypněte zařízení stisknutím vypínače aodpojte je ze zásuvky.
- Sejměte kryt konektorů pomocí šroubováku.
- Sejmete kryt konektorů pomoci sroubovaku.<br>• Připojte modul WIFI k příslušnému konektoru(WIFI) elektronického obvodu tak, aby bylčervený vodič umístěn nahoře. obrazove podou výri k prislušnemu konektoru(výri) elektronickeho obvodu tak, aby bylcervený vodic umístem nahore.<br>Pokud je WIEL modul správně připojen, jednaze zelených LED bude blikat a druhánenřetržitě svítit
- Pokud je WIFI modul správně připojen, jednaze zelených LED bude blikat a druhánepřetržitě svítit.<br>.

#### Po připojení modulu WIFI jednotku restartujte. V nabídce Nastavení systému (System Settings) se zobrazí možnost Síť (Network). zelených LED bude blikat a druhá zelených LED bude blikat a druhá zelených LED bude blikat a druhá zelených LED

obrazovka 2.4 WIFI: Vyberte WIFI pro zjištění dostupných sítí, ke kterým má modul přístup. Hledání se provede automaticky. obrazovka 2.5 Vyberte požadovanou síť, ke které má modulu WIFI přístup.

**obrazovka 2.5** výberte pozadovanou siť, ke které ma modulu vin i pristup.<br>**obrazovka 2.6** Zadejte heslo do vyskakovací klávesnice. Pohybujte se nahoru a dolů pomocí kláves nahoru/dolů a vpravo a vlevo pomocí kláves plus/minus. Chcete-li vybrat znak, stiskněte tlačítko OK.<br>Poznadované počasti počasti přístupní prví přístupní přístupní přístupní přístupní přístupní přístupní přístup **obrazovka 2.6** Zauejte říšilo do výskakovácí klavesníce. Pohybujte sé hanoru a dolu pomocí klavés nanoru/dolu

**obrazovka 2.7** Konfigurace: Pro podrobnější konfiguraci přejděte do této nabídky nebo se obraťte na svého instalačního technika.

**obrazovka 2.9** Stav: Zkontrolujte stav svého připojení.

**obrazovka 2.10** Zkouška připojení: Zkontrolujte, zda bylo vaše připojení úspěšně navázáno.

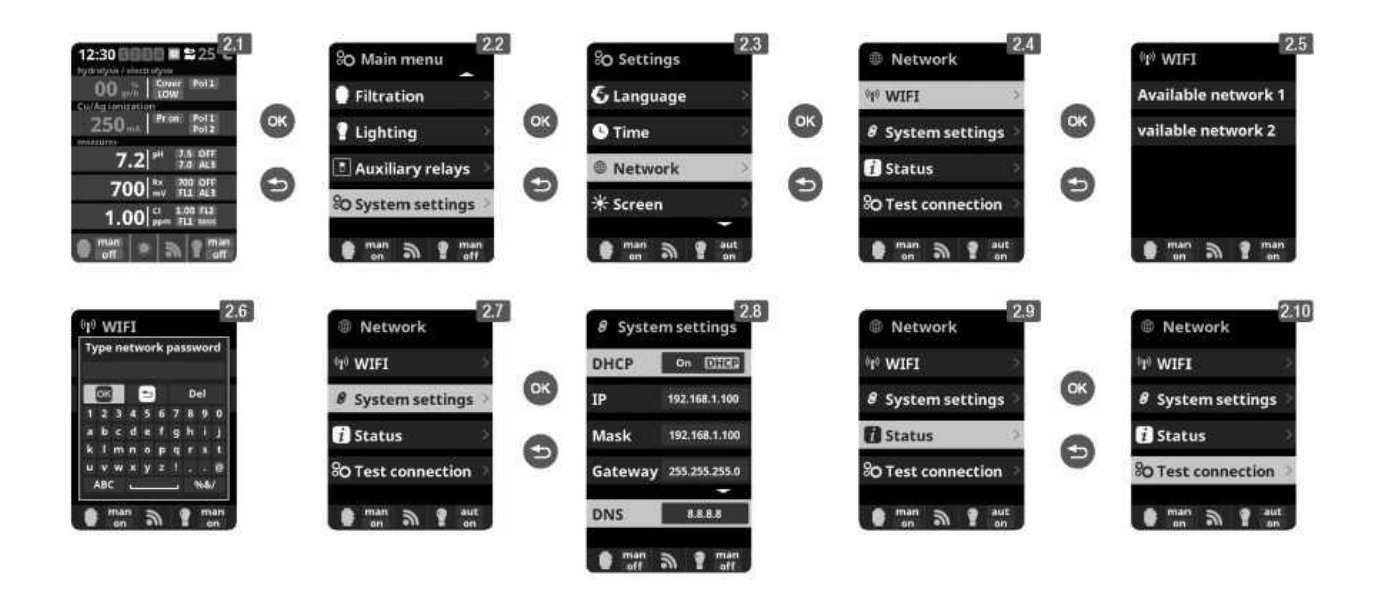

#### **Example 2018 POZADAVKY A DOPORUCENI PRO SIT WIFI**

#### **Reslo jako v šiřázení Neprování Promocí DHCP.** Nezapování k bezdrátová sítu vytvořit počítači. Nezapojení k bezdrá

uložte a použijte úpravu konfigurace, aby směrovač pracoval s novou konfigurací.

**SIFROVÁNÍ WIFI** 

Aby bylo možné tuto službu povolit pro nová připojení, je třeba nakonfigurovat směrovač DSL. Modul WIFI používá tento protokol k automatickému získání adresy IP ze směrovače. Pokud se při konfiguraci modulu WIFI vyskytnou problémy a skříňka se ke směrovači nepřipojí automaticky, zkontrolujte, zda je povolen protokol DHCP. Zadejte webovou adresu směrovače pomocí webového prohlížeče (obvykle 192.168.1.1 nebo 192.168.0.1) a získejte přístup k ovládacímu panelu zadáním uživatele a hesla požadovaných směrovačem. Zadejte možnost DHCP a aktivujte ji. Nakonec uložte a použijte úpravu konfigurace, aby směrovač pracoval s novou konfigurací.

pomocí sítě WIFI důrazně doporučuje používat vysoce chráněný šifrovací protokol. Na základě několika testů a do raději mělo být nahrazeno šifrovacím protokolem WPA. Nicméně velký počet domácností a společností stále šifrování WEP používá. Pokud máte šifrovací protokol WEP, změňte jej připojením k ovládacímu panelu směrovače, jak je to vysvětleno v předchozí části. Potě zadejte "Nastavení bezdrátového přip

#### Šifrování WIFI

Filtrování vody v bazénu je velmi choulostivá operace, jejíž řízení vyžaduje určitý stupeň ochrany před nežádoucím přístupem či dokonce škodlivými zásahy. Proto se při instalaci připojení k bazénu pomocí sítě WIFI důrazně doporučuje používat vysoce chráněný šifrovací protokol. Na základě několika testů a dokumentů se ukázalo, že šifrování WEP má určité bezpečnostní chyby, a proto by raději mělo být nahrazeno šifrovacím protokolem WPA. Nicméně velký počet domácností a společností stále šifrování WEP používá. Pokud máte šifrovací protokol WEP, změňte jej připojením k ovládacímu panelu směrovače, jak je to vysvětleno v předchozí části. Poté zadejte "Nastavení bezdrátového připojení (Wireless settings)" a změňte šifrování z WEP na WPA. Můžete použít stejné heslo jako v šifrování WEP. Nezapomeňte vymazat a znovu vytvořit připojení k bezdrátové síti v počítači.

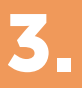

### 3. Konfigurace systému BRILIX

Když je modul WIFI připojen k jednotce, obě kontrolky svítí a připojení k síti je správně nakonfigurováno, přejděte na https://app.brilix.com. Zvolte možnost "Vytvořit nový účet" (obrazovka B) a zadejte všechny požadované údaje (Obrázek C). Musíte zadat identifikační číslo bazénu, "ID Kódu" (obrazovka D). Toto číslo naleznete na obrazovce "Modul napájení (Power Module)" na displeji TFT jednotky (obrazovka E). Pokud "ID Kódu"" nemá správný formát, nemůžete v procesu registrace pokračovat. Zkontrolujte, že jste zadali všech 24 znaků.

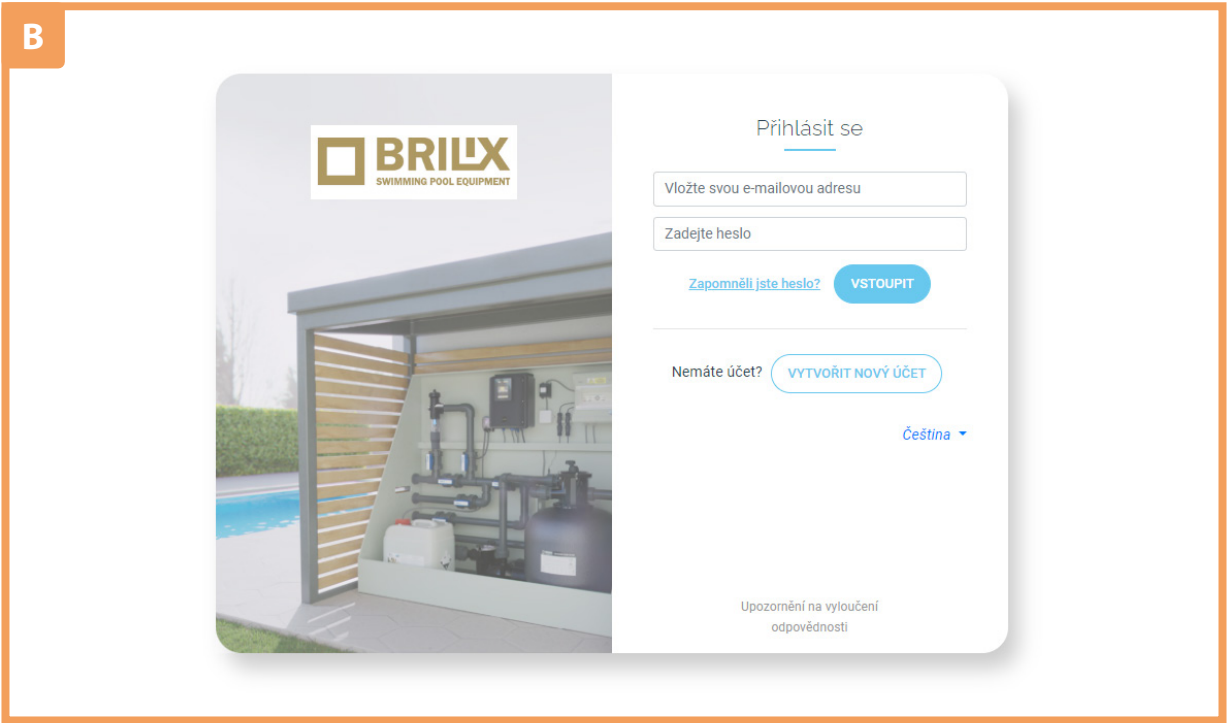

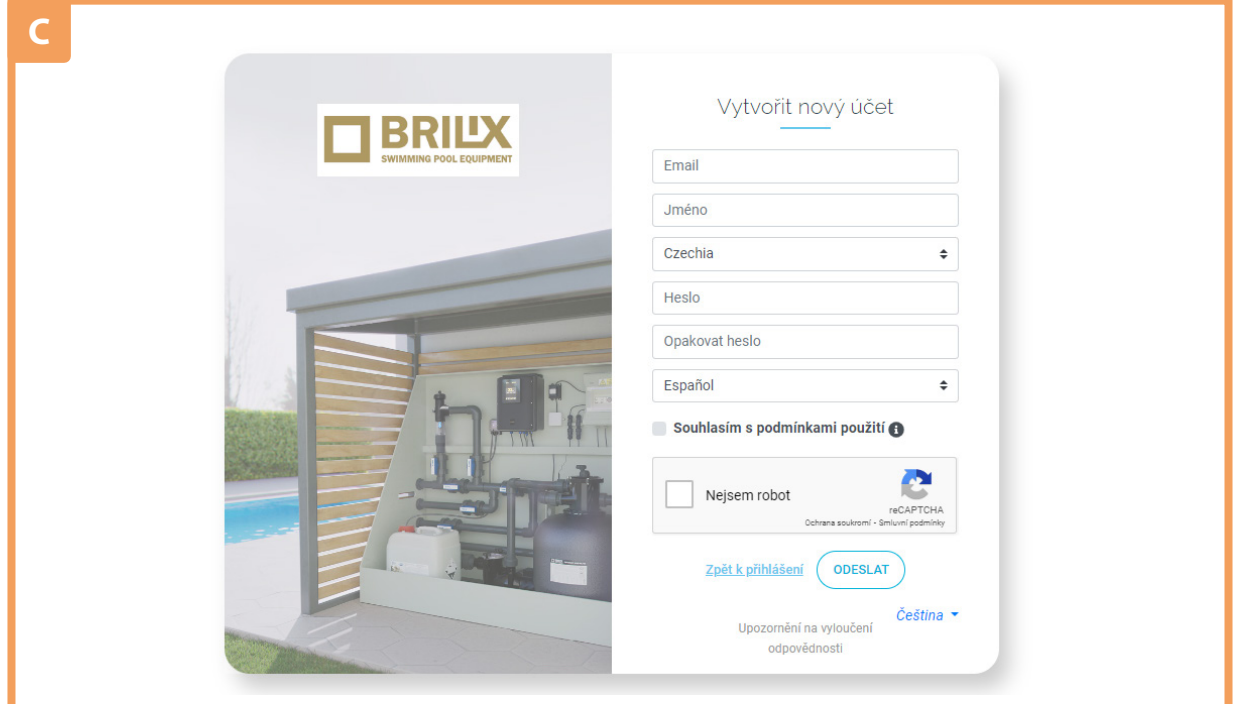

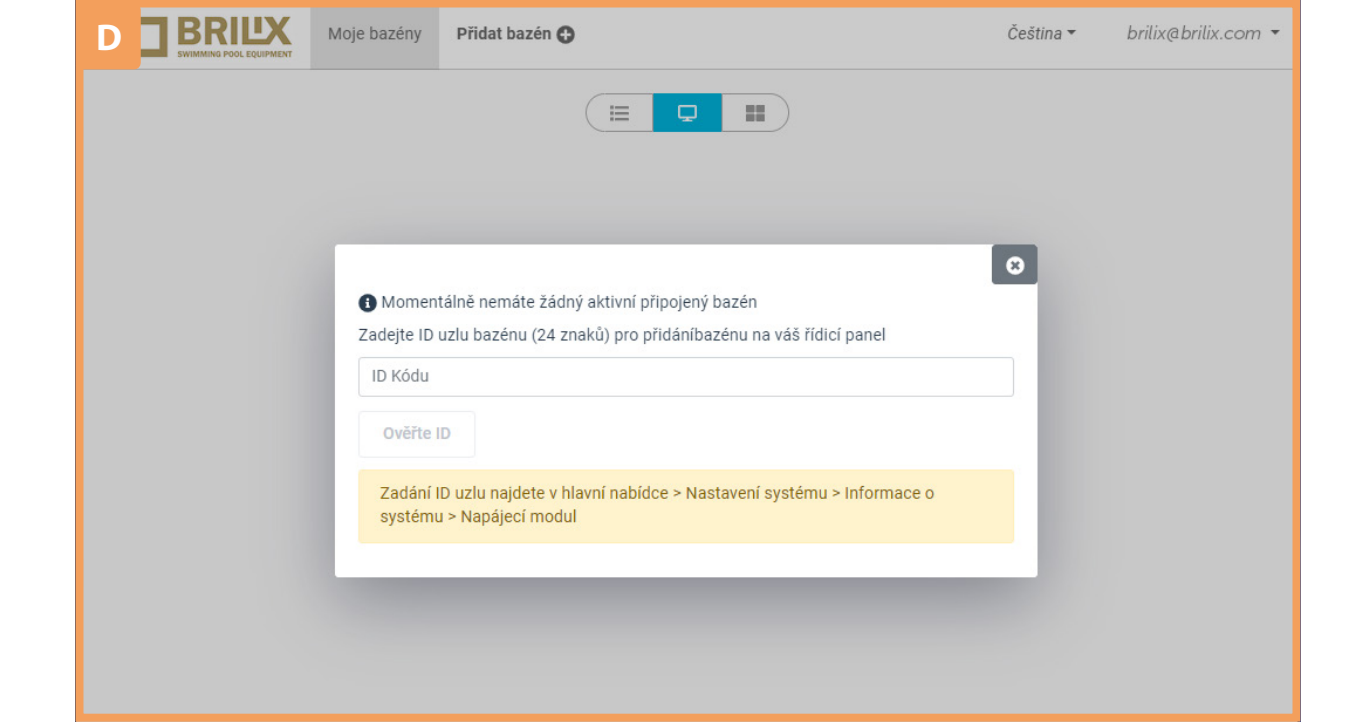

Po zadání "ID Kódu" stiskněte "Ověřte ID".

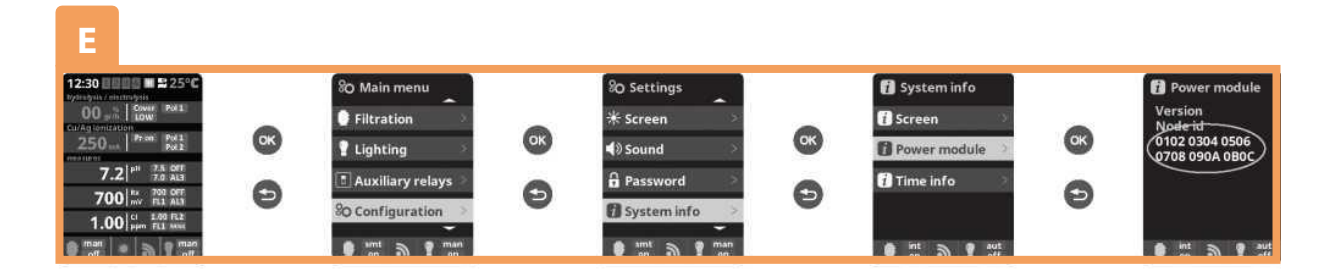

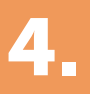

### 4. Funkce webových stránek BRILIX

Pokud bazén správně komunikuje s centrálním serverem BRILIX, zobrazí se obrazovka F. Pokud se systémem BRILIX nekomunikuje, zkontrolujte připojení k internetu a předvolby sítě (viz kapitola 2). Pokud je modul WIFI nesprávně připojen, zobrazí se: Razén není připojen

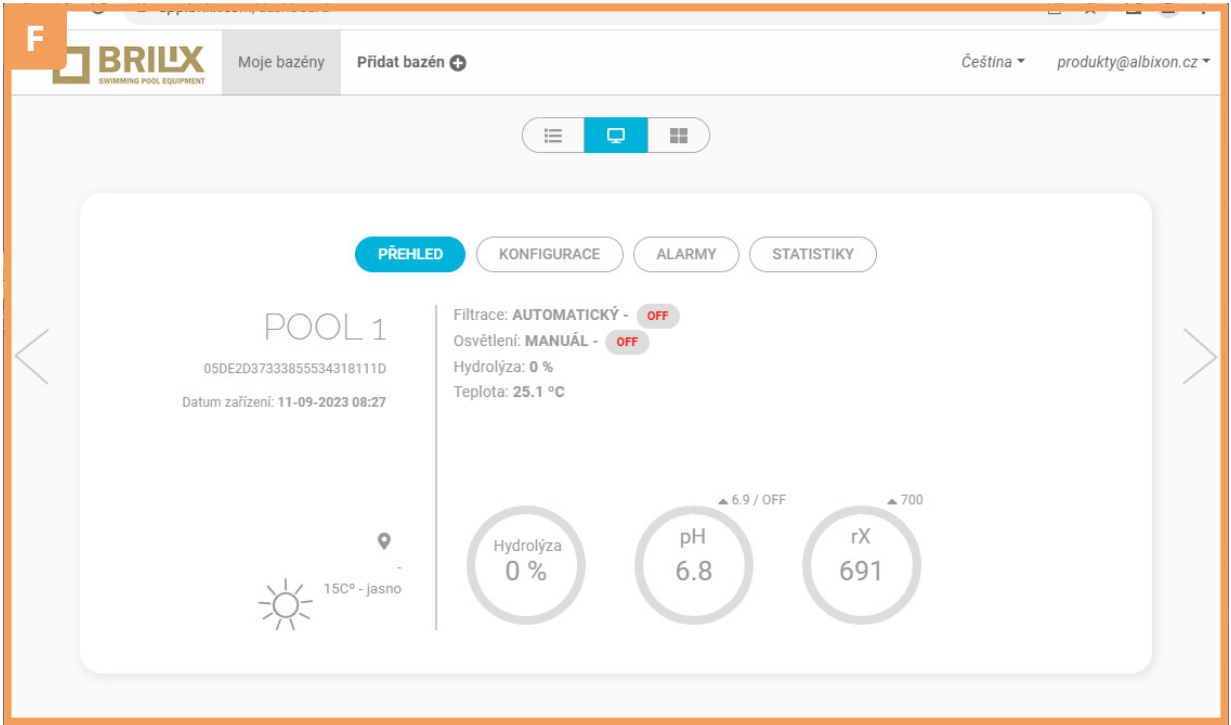

### Funkce BRILIX APP **5.**

Chcete-li změnit libovolný parametr svého bazénu, vyberte kartu "Konfigurace" (obrazovka G). Tato obrazovka závisí na typu řízení bazénu, který je nainstalován ve vašem systému. Vyberte typ parametru, který chcete upravit, například zapnutí nebo vypnutí filtrace, stiskněte tlačítko "Manual" u položky "Filtrace" a výběrem "OFF" zastavíte proces filtrace.

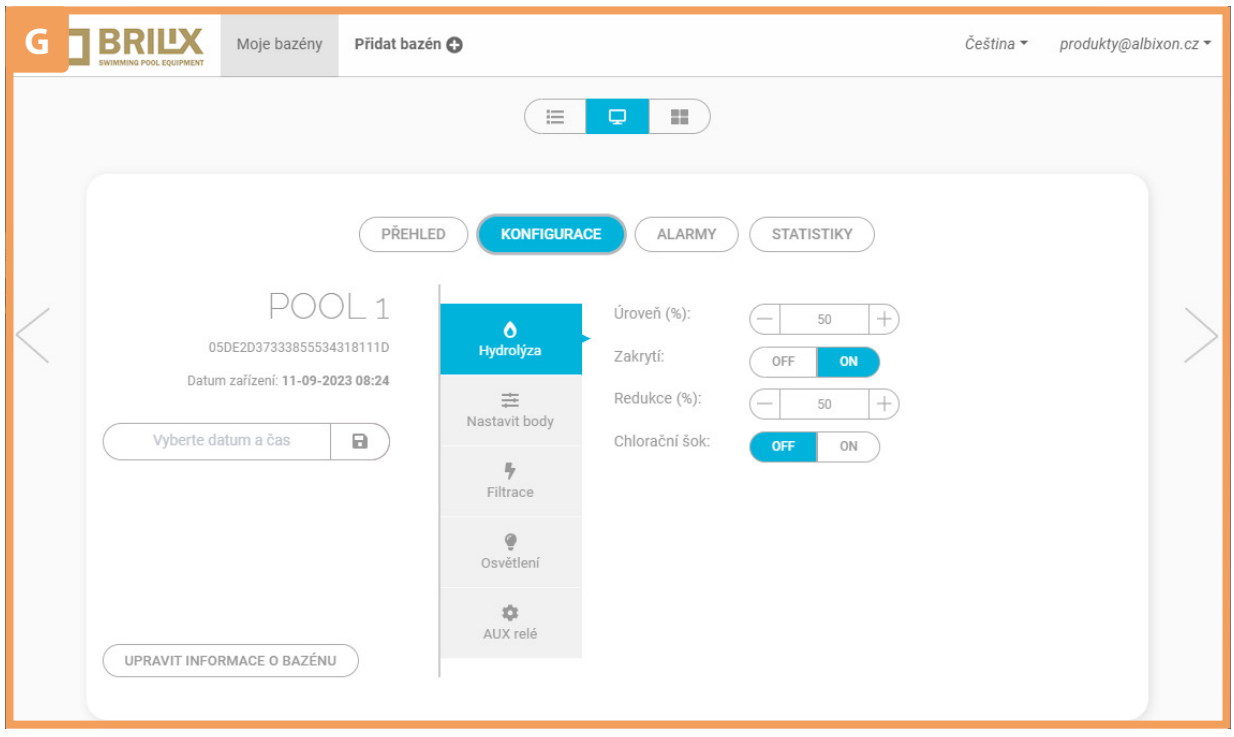

Pro přístup ke statistikám bazénu (obrazovka H) vyberte kartu "Statistiky". Kliknutím na ikonu » si můžete stáhnout data pro vedení historie svého bazénu.

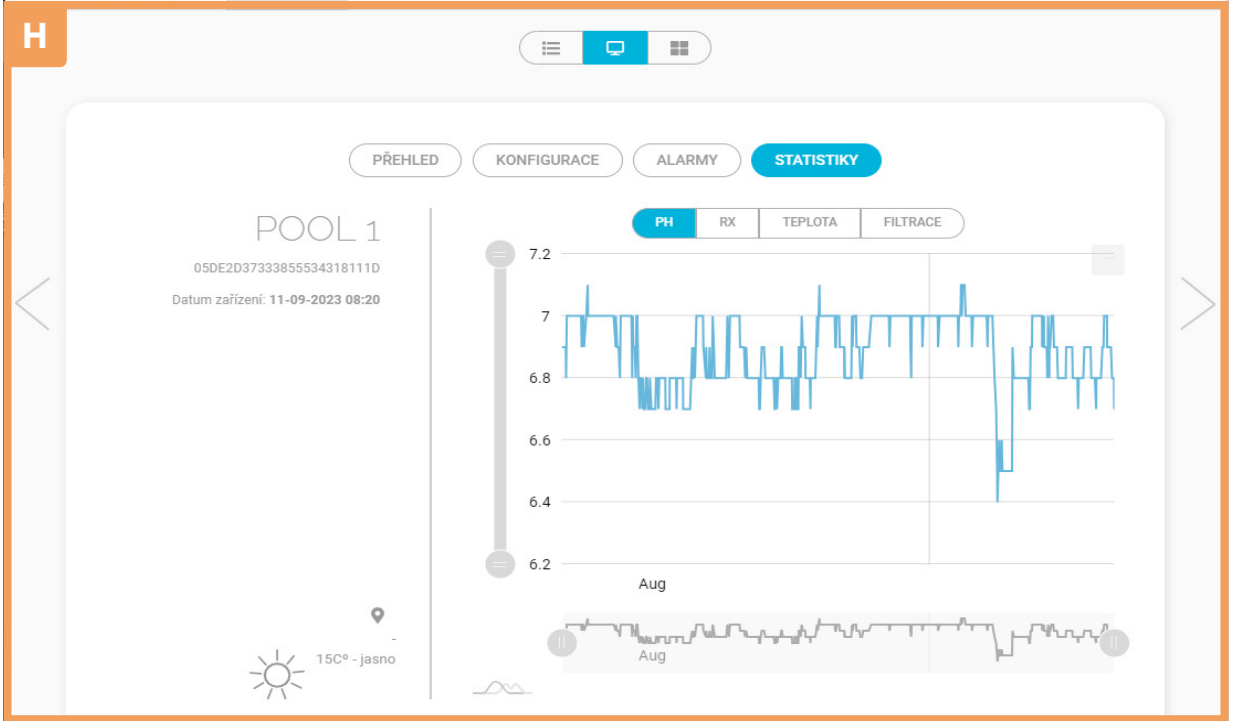

Máte-li zájem, aby vám BRILIX APP zasílala oznámení v případě překročení parametrů ve vašem bazénu, použijte kartu "ALARMY" (obrazovka I). Kliknutím na "PŘIDAT ALARM" nastavíte parametry, které chcete sledovat a při jejichž překročení vám BRILIX APP zašle oznámení.

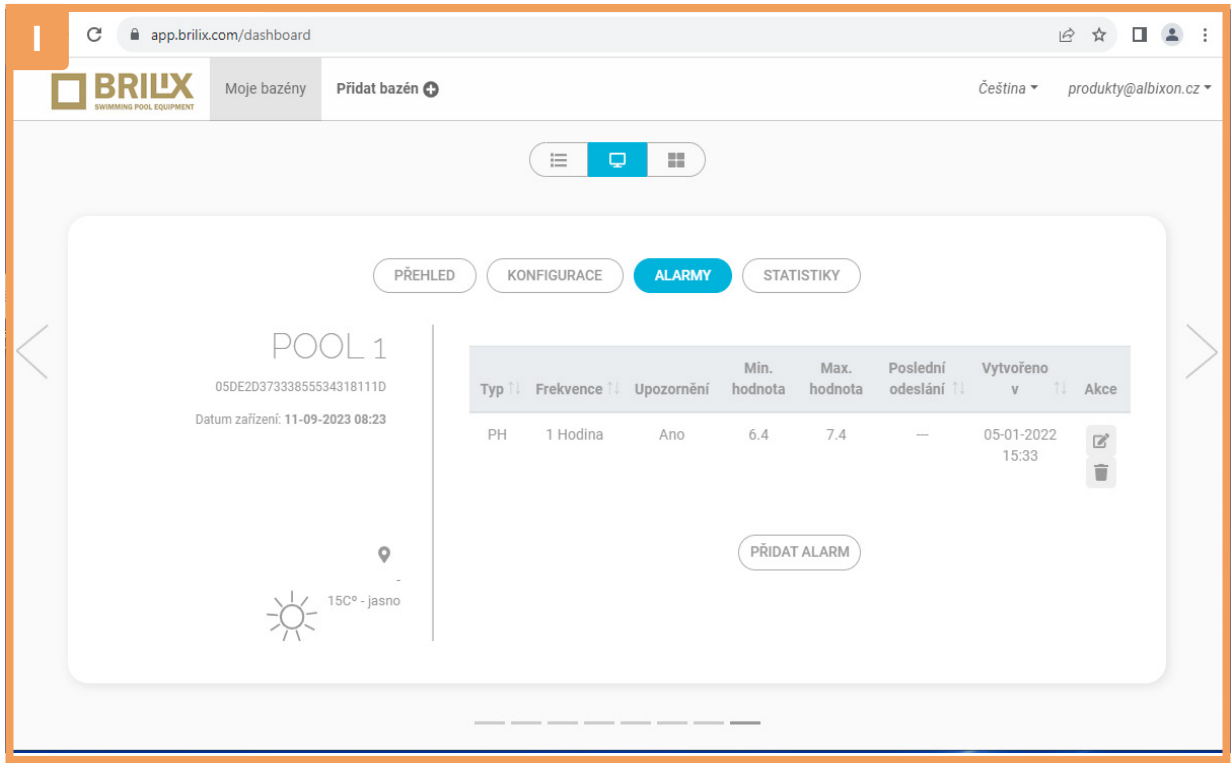

Chcete-li do svého profilu přidat více bazénů, stiskněte tlačítko "Přidat bazén", které naleznete v horní liště aplikace, Vyplňte ID Kód vašeho bazénu a klikněte na "Ověřte ID".

Můžete kdykoliv upravit informace o bazénu, stisknutím tlačítka nebo odstranit bazény stisknutím tlačítka ne na obrazovce J.

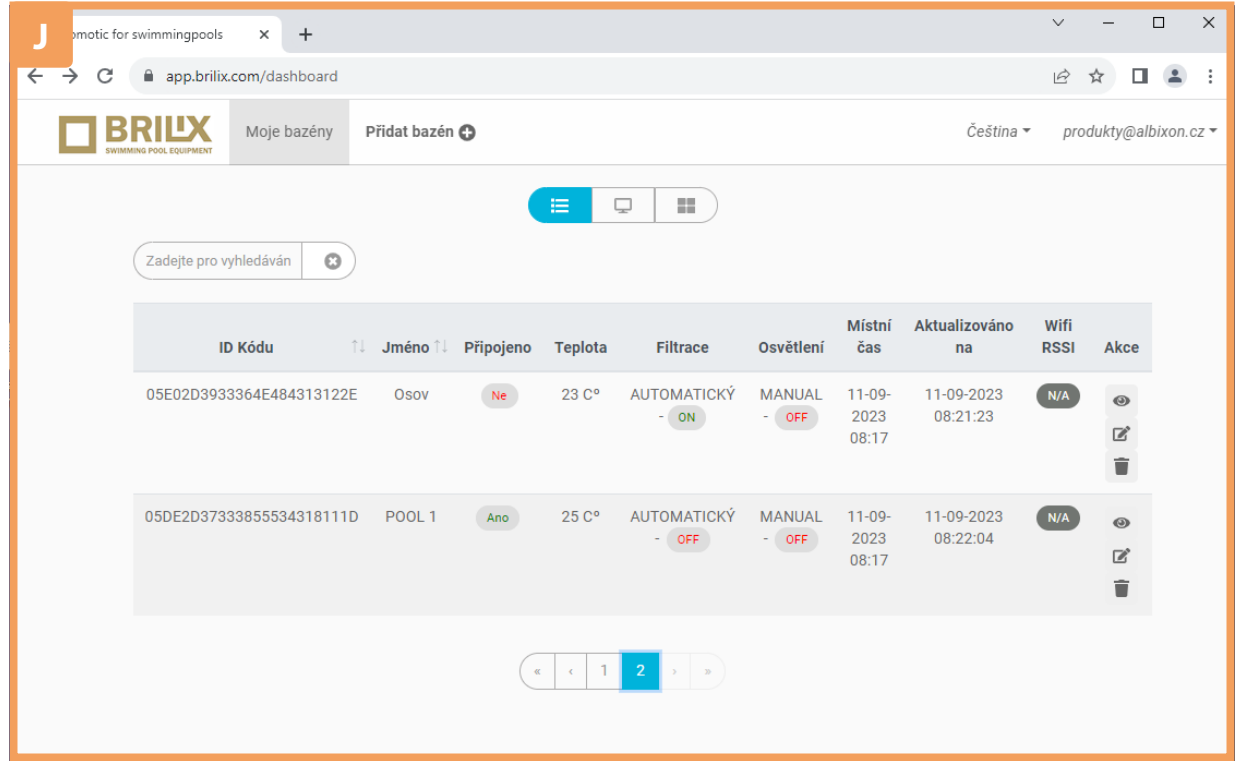

## Poznámky

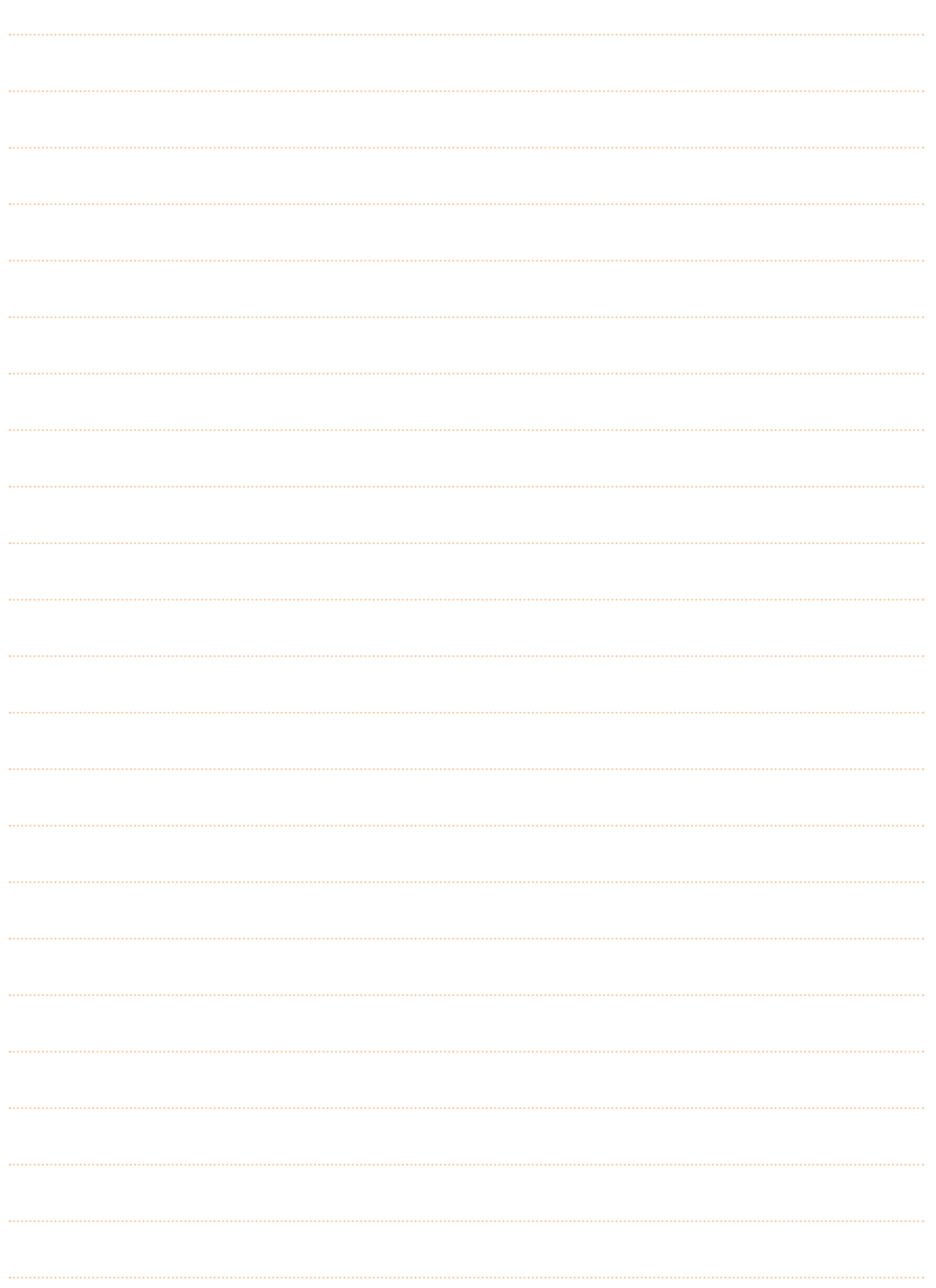

## Poznámky

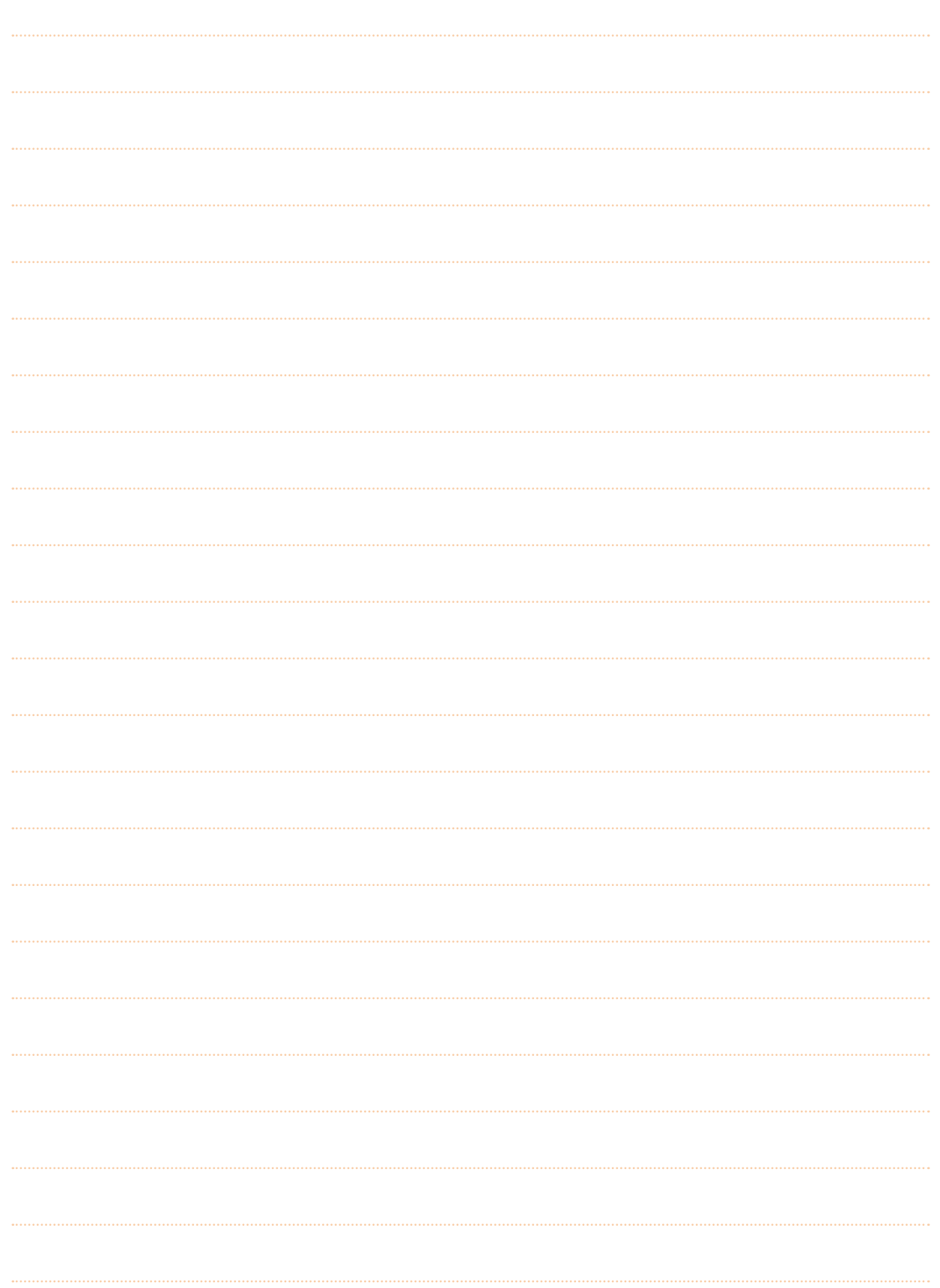

## Poznámky

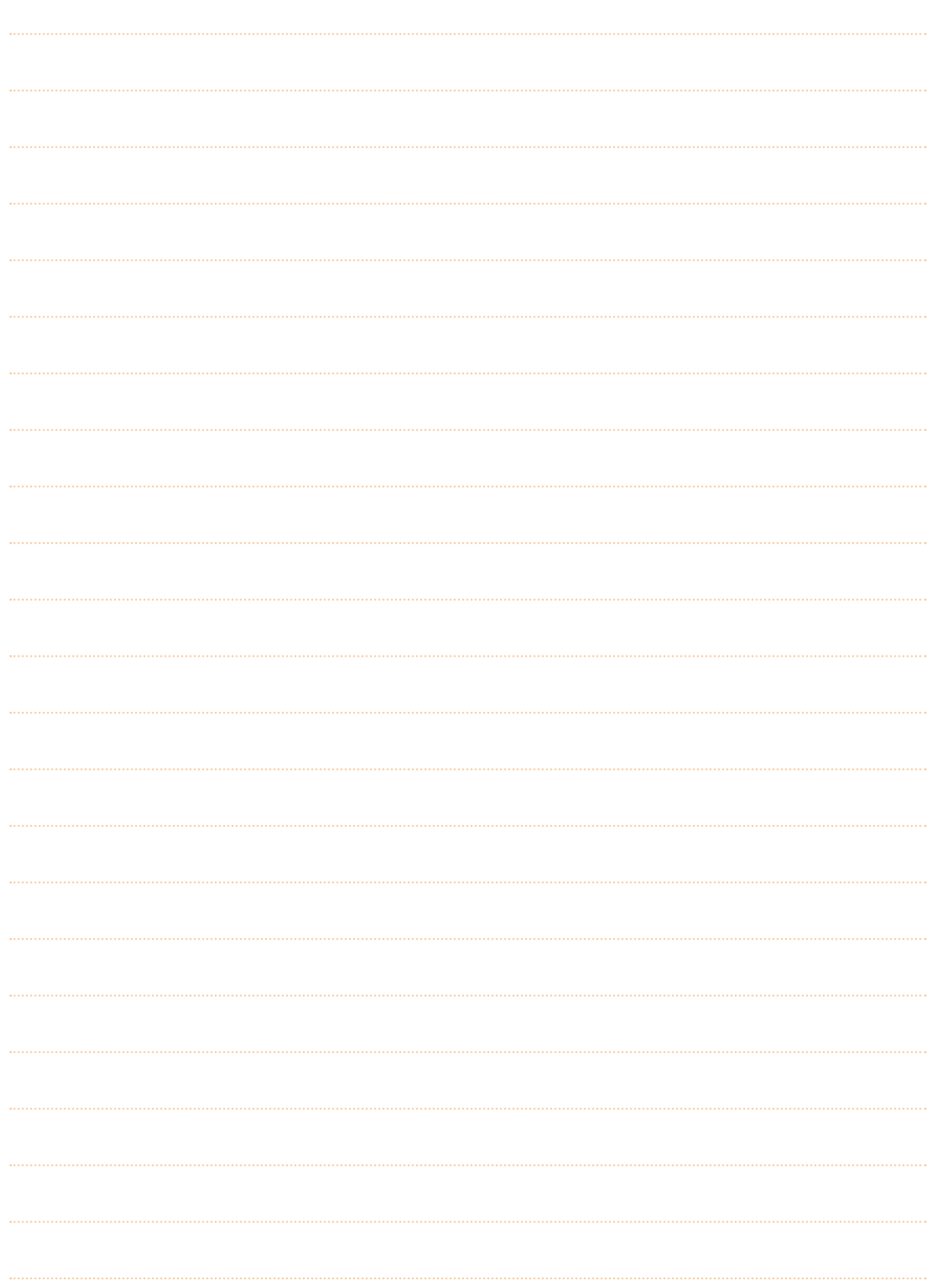

Děkujeme, že využíváte výrobky společnosti ALBIXON

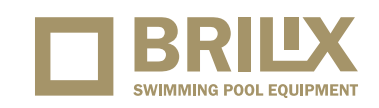

### ALBIXON Call centrum: 477 07 07 11 www.ALBIXON.cz

V návodu jsou použity ilustrační fotografie. Chyby v sazbě i tisku vyhrazeny.